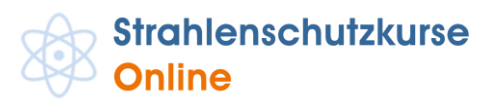

Liebe Kursteilnehmer/innen,

bevor Sie beginnen, einzelne Kurse bzw. Kurs-Module durchzuarbeiten, lesen Sie sich bitte zunächst ein paar kurze, allgemeine Informationen zum Gebrauch unserer Lernplattform durch. Für das Arbeiten mit der Lernplattform ist es notwendig, dass Sie Pop-ups und Cookies zulassen Bitte beachten Sie dazu unsere Hinweise am Ende dieses Dokuments.

Wir wünschen Ihnen viel Erfolg beim Bearbeiten der Lerneinheiten! Ihr Team von Strahlenschutzkurse-Online

# **Wichtige Hinweise zur Nutzung der Lernplattform**

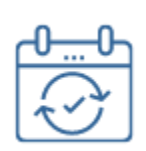

# **Flexible Reihenfolge**

Die Reihenfolge der Bearbeitung der Lerninhalte ist Ihnen überlassen. Sie müssen lediglich alle Multiple-Choice-Fragen am Ende eines Moduls erfolgreich abschließen.

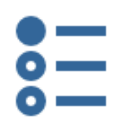

### **Multiple-Choice-Fragen**

Am Ende eines jeden Moduls werden die gelernten Inhalte mit Multiple-Choice Fragen überprüft. Sie müssen **70% dieser Fragen richtig beantworten, um das Modul abzuschließen**. Sie können diese Tests so oft wiederholen, wie Sie möchten.

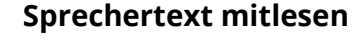

Sie können sich den **Sprechertext** zu den jeweiligen Folien anzeigen lassen, indem Sie auf den Button "Audiotranskript öffnen" auf der Seite unten klicken.

**Bearbeitungsdauer**

Alle Kurse haben eine unterschiedlich lange, **behördlich vorgegebene Bearbeitungsdauer** in Unterrichtseinheiten (UE = 45 Min). Die Kurse sind so konzipiert, dass diese Gesamt-Bearbeitungsdauer auch ungefähr eingehalten wird.

# **Auf der Seite navigieren**

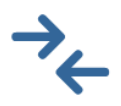

Sie können zur **Navigation** innerhalb der Kursmodule entweder die **Vor-/Zurück-Buttons unten auf der Seite nutzen oder das Menü-Symbol (3 horizontale Linien) auf der Seite oben links.**  Darüber können Sie an eine beliebige Stelle im jeweiligen Kursmodul springen.

## **Zusätzliche Navigationshilfe**

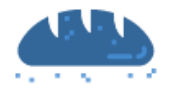

Kennen Sie den sogenannten "**Breadcrumb" (Krümelpfad)?** Diesen finden Sie in der oberen Leiste auf den Seiten der Lernplattform. Diese Navigationshilfe zeigt Ihnen, wo Sie sich gerade befinden. Die Elemente dieser Navigationshilfe sind zudem Links, welche direkt zur angezeigten Stelle führen (z.B. den Übersichtsseiten "Dashboard" oder "Kursmodule")

### **E-Mail-Support**

Für alle **inhaltlichen und/oder organisatorischen Fragen** stehen wir Ihnen gerne per E-Mail zur Verfügung. Klicken Sie dafür auf der Lernplattform auf den entsprechenden Kontakt-Button oben rechts. Wir melden uns rasch bei Ihnen zurück. Sie erreichen uns auch jederzeit über [info@strahlenschutzkurse-online.de.](mailto:info@strahlenschutzkurse-online.de)

#### **Abschluss des Kurses**

Nachdem Sie alle zu Ihrem Kurs gehörigen Kursmodule abgeschlossen haben, können Sie das Modul "Bestätigung Online-Selbstlernteil" anklicken. Sie und der Kursleiter erhalten dann eine automatische Bestätigung per E-Mail. **Diese Bestätigung hat keine formale Bedeutung für den Kursabschluss**, sondern dient dem Nachweis, dass Sie den Online-Selbstlernteil vollständig abgeschlossen haben.

#### **Pop-ups und Cookies zulassen!**

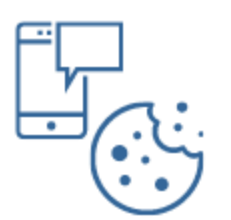

Verwenden Sie nach Möglichkeit immer die aktuellste Version Ihres Browsers. **Um die Lernplattform vollumfänglich nutzen zu können, muss Ihr Browser außerdem Cookies zulassen und Popups erlauben** (für die Benachrichtigung bei neuen Mitteilungen).

**Hier finden Sie Hinweise für die unterschiedlichen Browser**. *Bitte beachten Sie, dass Browser laufend aktualisiert werden. Daher empfehlen wir Ihnen ggf. auch nach der "Anleitung zum Zulassen von Pop-ups und Cookies" in Ihrem Browser im Internet zu suchen.*

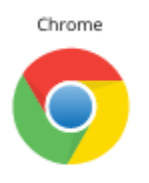

#### **Wenn Sie Chrome benutzen, gehen Sie folgendermaßen vor:**

Geben Sie *<chrome://settings/content>* in das URL-Feld des Browsers ein. Scrollen Sie zu "Pop-ups und Weiterleitungen" und fügen Sie unter "Zulassen"

>> kurse.strahlenschutzkurse-online.de hinzu.

Scrollen Sie dann unter *chrome://settings/content* zu "Cookies und Websitedaten". Hier unter "Websites, die immer Cookies verwenden dürfen"

>> kurse.strahlenschutzkurse-online.de hinzufügen

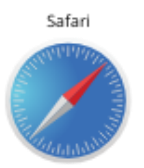

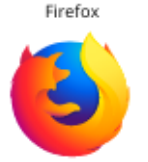

#### **Wenn Sie Safari benutzen, gehen Sie folgendermaßen vor:**

Öffnen Sie unter Einstellungen > Websites > "Pop-Up-Fenster"

Im Auswahlmenü bei "kurse.strahlenschutzkurse-online.de" bitte die Option "Erlauben" markieren

#### **Wenn Sie Firefox benutzen, gehen Sie folgendermaßen vor:**

Firefox > Einstellungen > Datenschutz und Sicherheit > Berechtigungen > Pop-up Fenster blockieren > Ausnahmen

>> kurse.strahlenschutzkurse-online.de hinzufügen

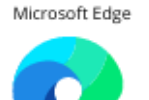

#### **Wenn Sie Microsoft Edge benutzen, gehen Sie folgendermaßen vor:**

Edge öffnen > oben rechts auf "Mehr anzeigen" klicken (Drei-Punkte-Menü) > Einstellungen > Cookies und Websiteberechtigungen > Popups und Umleitungen zulassen:

>> kurse.strahlenschutzkurse-online.de hinzufügen

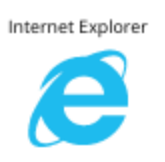

#### **Wenn Sie den Internet Explorer benutzen, gehen Sie folgendermaßen vor:**

Gehen Sie zu Extras > Internetoptionen > Datenschutz > Pop-up - Blocker einschalten > Einstellungen

>> kurse.strahlenschutzkurse-online.de hinzufügen

Gehen Sie zu Extras > Internetoptionen > Datenschutz > Sites

*>>* kurse.strahlenschutzkurse-online.de zulassen